**Biologics Export Certification - Stand Alone Attestations and Ingredients of Animal Origin (English and Spanish)** 

Page left intentionally blank. As this user guide is updated, the most recent changes will be listed here for ease of use.

## **Biologics Export Certification - Stand Alone Attestations and Ingredients of Animal Origin (English and Spanish)**

### **TABLE OF CONTENTS**

This guide is intended for use by firms using the NCAH Portal for handling Biologics Export Certification documents. It is expected that procedures described in Veterinary [Services Memo](https://www.aphis.usda.gov/animal_health/vet_biologics/publications/memo_800_52.pdf) 800.52 will still be followed.

- **Section 1 Access and Role Information**
- **Section 2 Entering Information to be Submitted**
- **Section 3 Entering Information to be Submitted Misc**
- **Section 4 Submitting to the CVB**
- **Section 5 What to Expect After Submission**
- **Section 6 Checking Your Submission Status**
- **Section 7 Your Official Certificate**

Some fields may look differently than the screenshots in this user guide depending on the browser you are using. Basic functionality should not be affected.

## <span id="page-2-0"></span>**Biologics Export Certification - Stand Alone Attestations and Ingredients of Animal Origin (English and Spanish)**

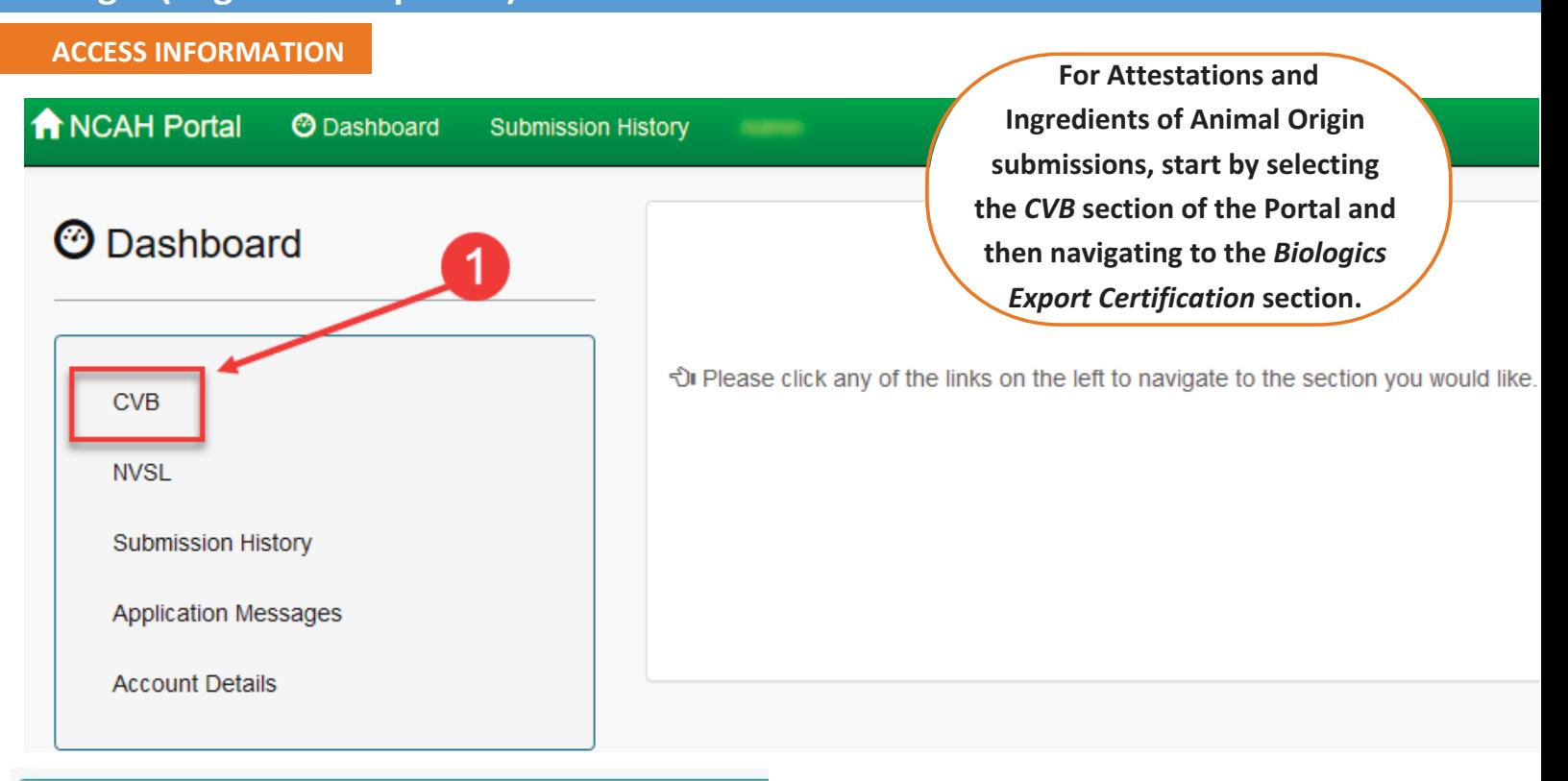

#### CVB - Center for Veterinary Biologics

Veterinary Biologics Production and Test Report (APHIS 2008)

- · Submission Form
- . View Draft Submissions (APHIS Form 2008) to CVB

Qualifications of Veterinary Biologics Personnel (APHIS 2007)

- · Submission Form
- . View Draft Submissions (APHIS Form 2007) to CVB

CENTER FOR VETERINARY BIOLOGICS INSPECTION AND COMPL

- Create New Submission to IC
- . View Draft Submissions (APHIS Form 2048) to CVB
- · Add/Replace Document To Eligible Submission

**VETERINARY BIOLOGICS REGULATORY E-SUBMISSION FORM - F** 

- · Create New Submission to PEL
- . View Draft Submissions (APHIS Form 2049) to CVB
- · Add/Replace Document To Eligible Submission

**Biologics Export Certification** 

- · Submission Form
- · View Draft Submissions (Biologics Export Certification) to CVB

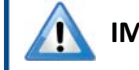

### **IMPORTANT INFORMATION ABOUT ROLES**

*Users with USDA eAuth Level 2 accounts and roles of Export Contact, Liaison and/or Alternate Liaison* **can enter and submit** Export Certificate information.

*Users with USDA eAuth Level 2 accounts and a roles*  $of$  Quality Review can enter and view Export *Certificate information, but cannot submit.* 

## <span id="page-3-0"></span>**Biologics Export Certification - Stand Alone Attestations and Ingredients of Animal Origin (English and Spanish)**

### **ENTERING INFORMATION TO BE SUBMITTED**

Click on 'Submission Form' in the Biologics Export Certification section of the CVB Dashboard to enter information for an Attestation or Ingredients of Animal Origin.

**Biologics Export Certification** 

Submission Form

. View Draft Submissions (Biologics Export Certification) to CVB

The 'Create- Biologics Export Certification' screen will be shown. Enter information as directed below. Additional fields may only appear for certain Export Types, so be sure that you have selected the correct form in the Export Type field.

Create - Biologics Export Certification Fields with a red asterisk (\*) are required. CVB Home / Submission Form (Biologics Export Certification) According to the Paperwork Reduction Act of 1995, an agency may not conduct or required to respond to, a collection of information unless it displays a valid OMB cor number for this information is 0579-0013. The time required to complete this informa average .33 hour per response, including the time for reviewing instructions, searchir and maintaining the data needed, and completing and reviewing the collection of info Establishment\* 999 - Your Firm, Inc. Site Address\* 123 1st Street, Ames, IA 50010 **Export Type\*** Attestation When you choose Attestation, **Attestation (Spanish),** # of Certificates  $\overline{1}$ H Ingredients of Animal Origin, Requested\* or Ingredients of Animal Origin (Spanish) as the Export Type, **Destination Country Bolivia** these fields will appear. **Additional** Formerly Doing Business as My Firm **Descriptor** 

**Establishment -** Users will only have the opportunity to enter information for the firm they are assigned to as users. *Establishment employees wanting to submit certificates on behalf of other companies may submit paper copies to the CVB.*

**Site Address -** The Establishment address on the certificate is chosen from the Site Address field. This field will only list the addresses in the Establishment License.

**Export Type -** Select the applicable export type from the list. \*When Attestation, Attestation (Spanish), Ingredients of Animal Origin, or Ingredients of Animal Origin (Spanish) are selected, additional fields will show on the screen.

**# of Certificates Requested -** Enter the number of certificates requested.

**Destination Country -** A destination country may be entered here by selecting from the drop down list.

**Additional Descriptor -** The additional descriptor field is used to facilitate the description of the establishment name as it was formerly known.

### <span id="page-4-0"></span>**Biologics Export Certification - Stand Alone Attestations and Ingredients of Animal Origin (English and Spanish)**

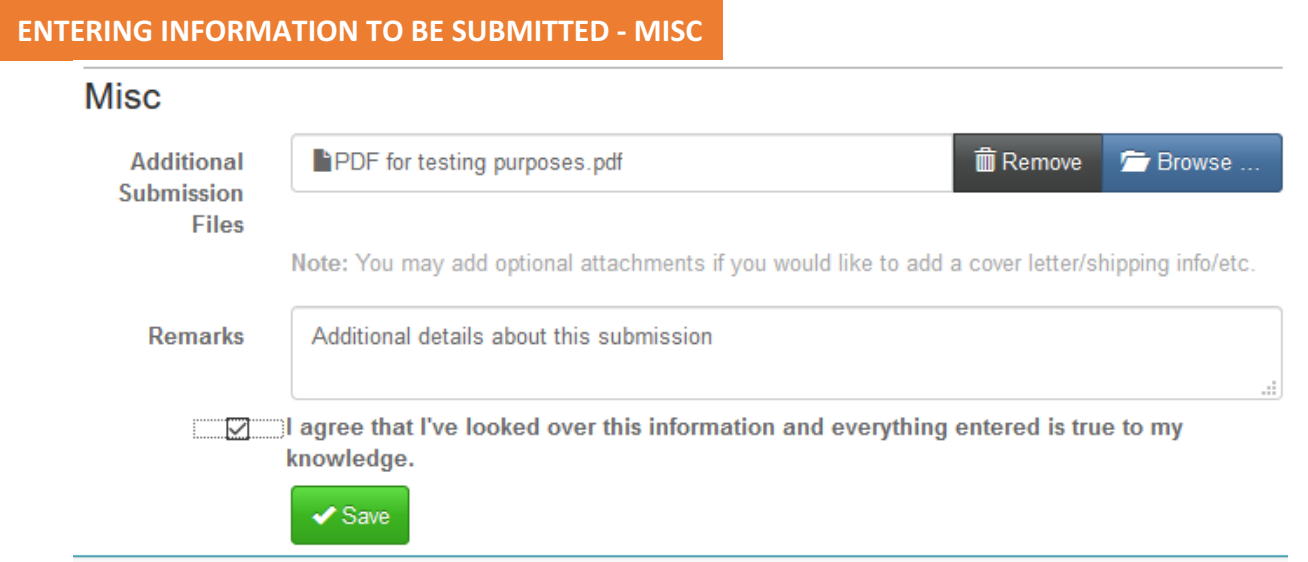

**Additional Submission Files -** Use the 'Browse' button to attach a file here that contains pages that provide other pertinent information, but will NOT be appended to the final certificate, i.e.a cover letter or air bill.

**Remarks -** Use this section to enter any additional details about this submission.

**Checkbox -** Checking this box indicates that the user agrees with this statement, "I agree that I've looked over this information and everything entered is true to my knowledge."

**Save button -** Click on the 'Save' button. This saves the submission and places it in a pending status. It is considered a "Draft" at this stage and has NOT been submitted to the CVB. This provides an opportunity to quality check the information entered prior to submission.

After you have clicked on the 'Save' button, you will see the Submission History section at the bottom with a list of actions for the submission. At this point, you have additional options such as; Edit, Clone, Submit to CVB (only for some roles), Delete Submission and Return to Dashboard.

#### **Submission History**

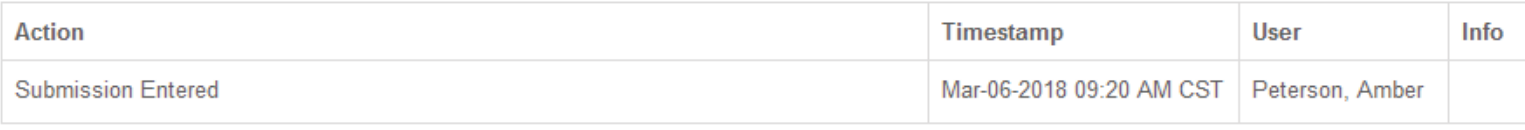

Submit To CVB  $\angle E$ dit  $\sqrt{\frac{2}{1}}$  Clone **m** Delete Submission Return to Dashboard

**Edit -** Use this button to go back and make changes to the information entered or the files attached for the submission.

**Clone -** Use this button to duplicate the submission, creating a new submission identical to this one.

**Submit To CVB -** Only available to users with the roles of Export Contact, Liaison and/or Alternate Liaison. This button submits the submission to the CVB.

**Delete Submission -** Use this button to delete the submission completely.

**Return to Dashboard -** Use this button to go back to the CVB Dashboard.

## <span id="page-5-0"></span>**Biologics Export Certification - Stand Alone Attestations and Ingredients of Animal Origin (English and Spanish)**

If changes are made to a submission, that action is captured in the Submission History.

#### **Submission History**

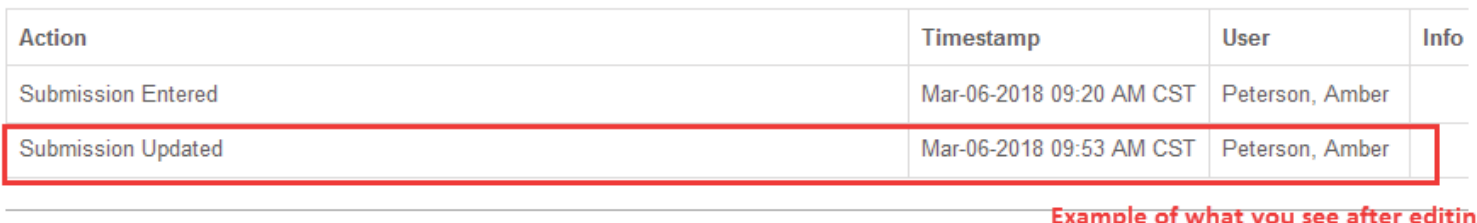

Submit To CVB Return to Dashboard  $\angle$  Edit Clone **m** Delete Submission

after editing a submission

#### **SUBMITTING - Export Contacts, Liaisons and/or Alternate Liaisons only**

You may submit the certificate to the CVB immediately after saving it or through the CVB Dashboard. The Draft submissions (pending submission to the CVB) are visible in the CVB Dashboard for the employees with specific portal roles.

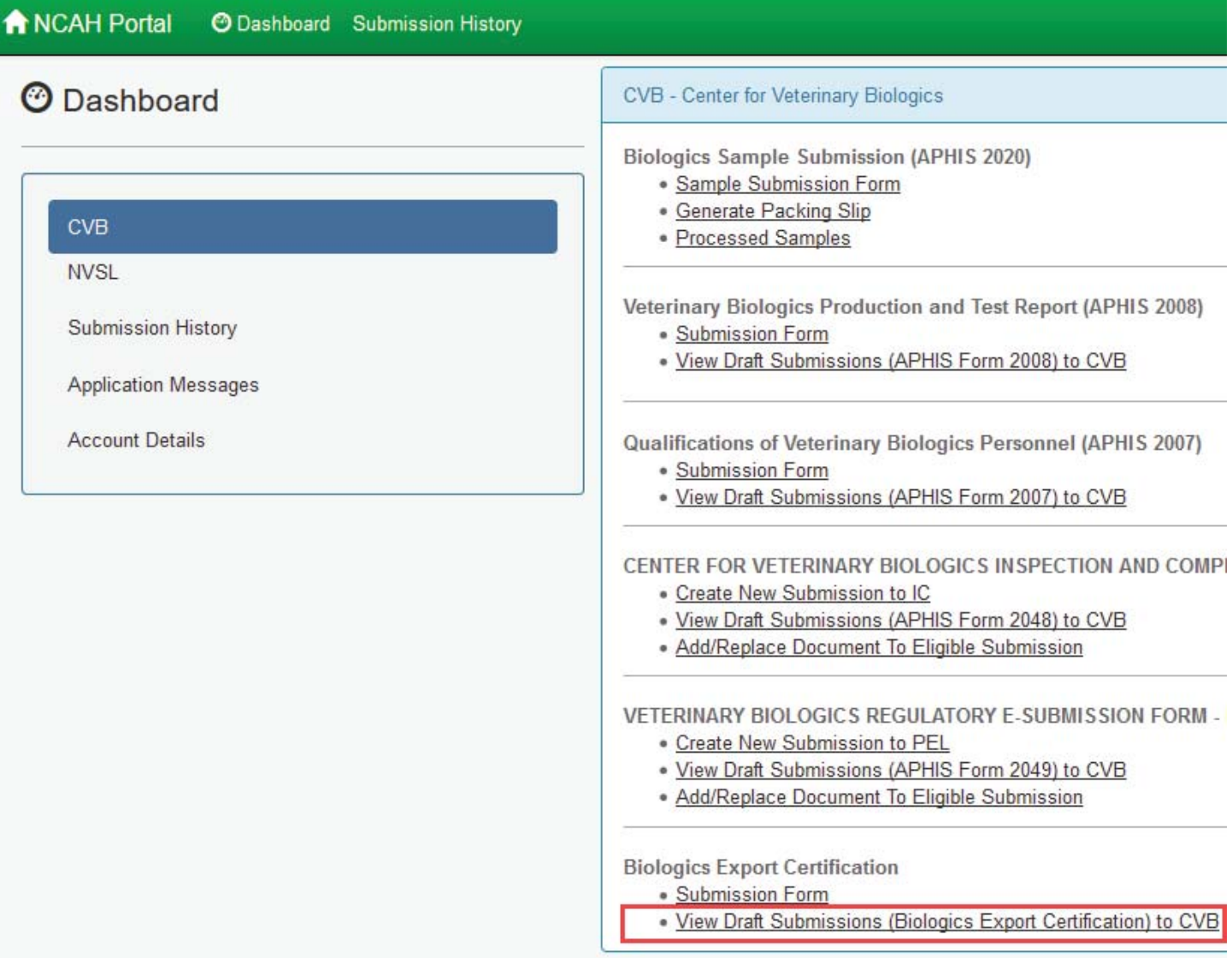

## <span id="page-6-0"></span>**Biologics Export Certification - Stand Alone Attestations and Ingredients of Animal Origin (English and Spanish)**

When the "View Draft Submissions (Biologics Export Certification) to CVB" screen is opened a list of any submissions in the draft status is shown. Submissions can be reviewed when you select the "More Info..." link in the row for that submission.

When you are ready to submit to the CVB, you may select an individual submission or multiple submissions by clicking in the checkboxes next to each submission and then clicking on the 'Submit To CVB' button.

In the example below, the top two submissions would be submitted to the CVB when the 'Submit To CVB' button is clicked.

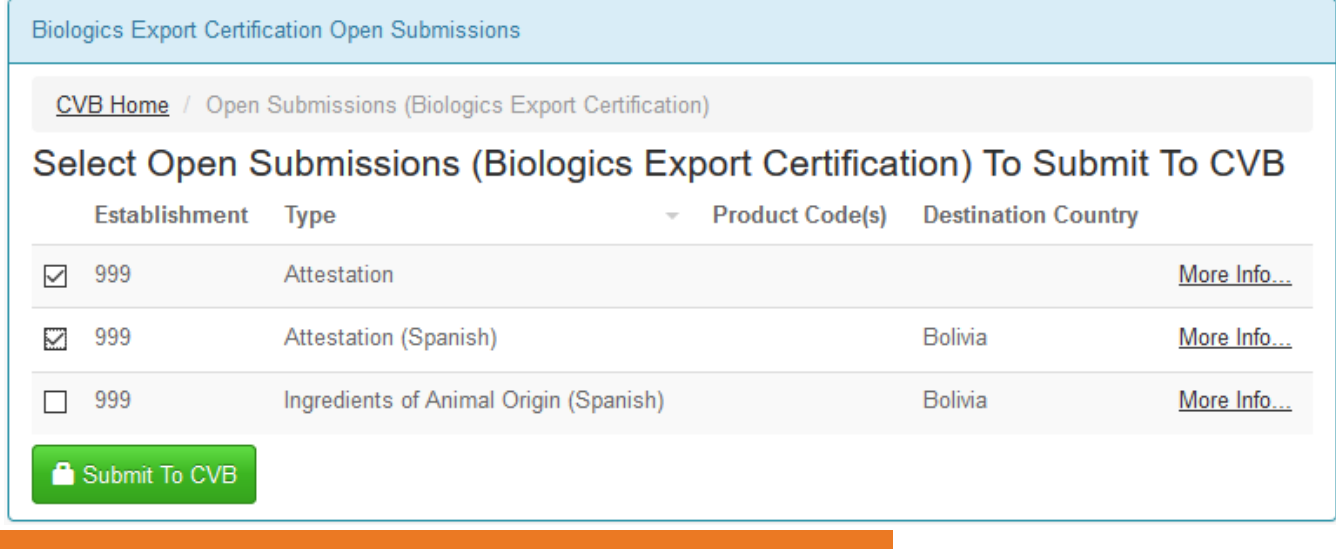

### **WHAT TO EXPECT AFTER SUBMISSION**

When the submission is received by the CVB, it is evaluated for certification eligibility. Notification of status changes will be shown on the NCAH Portal Updates email that is sent for all NCAH Portal activity for the firm.

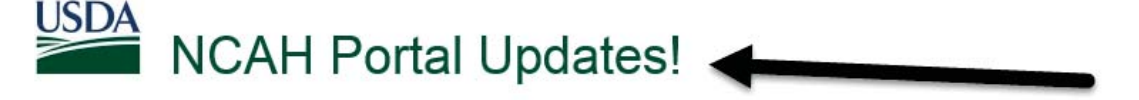

The following Submissions have been updated by CVB in the NCAH Portal today:

**Biologics Export Certification Submissions:** 

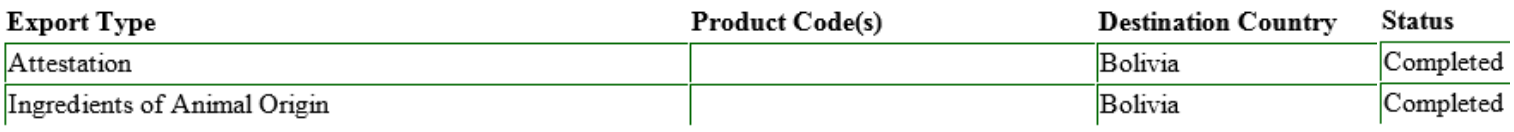

Click Here to view detailed information about these and other Submissions

The blue bar will guide you to log in to the NCAH Portal.

*NOTE: The records will only be available in the NCAH Portal for 60 days after completion.*

# <span id="page-7-0"></span>**Biologics Export Certification - Stand Alone Attestations and Ingredients of Animal Origin (English and Spanish)**

### **CHECKING YOUR SUBMISSION STATUS**

After you've submitted you can check the status of all your submission in the 'Submission History' section of the CVB Dashboard.

Pay attention to the tabs at the top of the Submission History screen.

**Recent Activity (2 weeks) -** shows items that have had actions of them by you or the CVB in the last 2 weeks **Submissions Not Yet Received -** shows items that you have not yet submitted to the CVB **CVB Search -** use this to search for all items by submission type

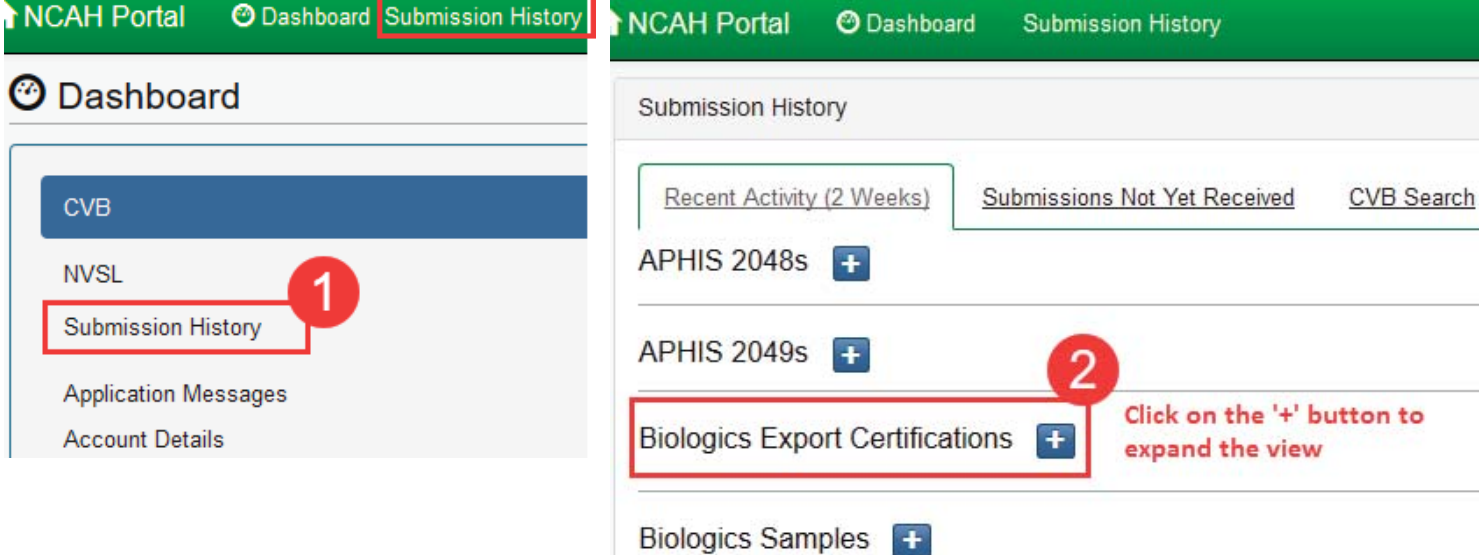

If you want to see the full submission, click on the 'Info' link in the row.

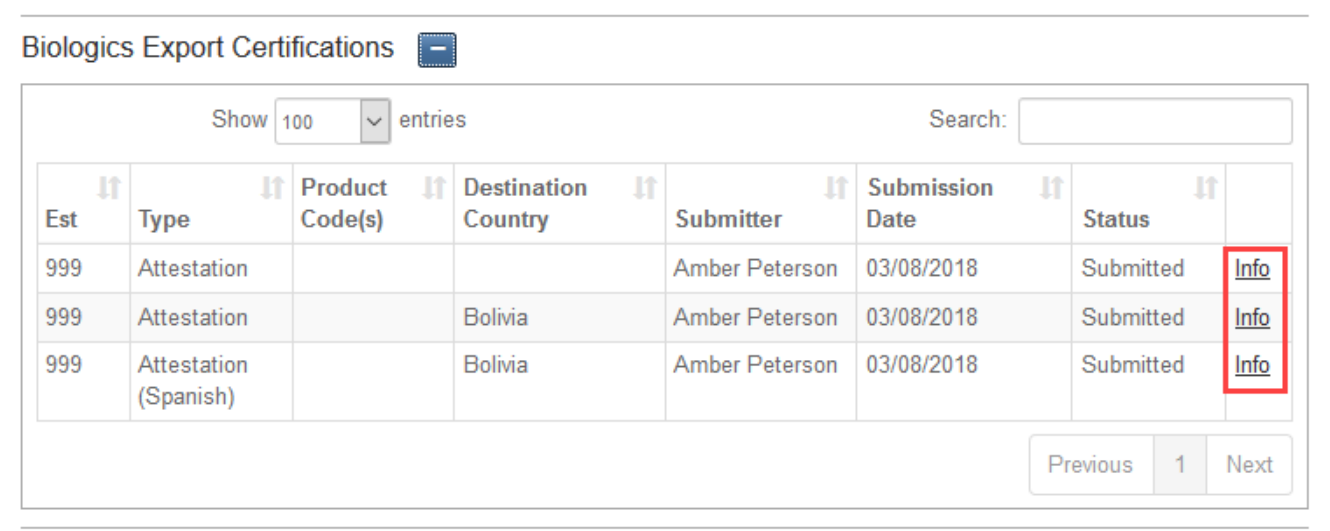

## <span id="page-8-0"></span>**Biologics Export Certification - Stand Alone Attestations and Ingredients of Animal Origin (English and Spanish)**

#### **YOUR OFFICIAL CERTIFICATE**

Within the record, scroll to the Miscellaneous section. Included in the files there will be an example of the certificate. This CVB Response file will not include the embossed seal or the wet signature.

### **NOTE: The official certificate will be mailed to the submitter.**

#### Miscellaneous

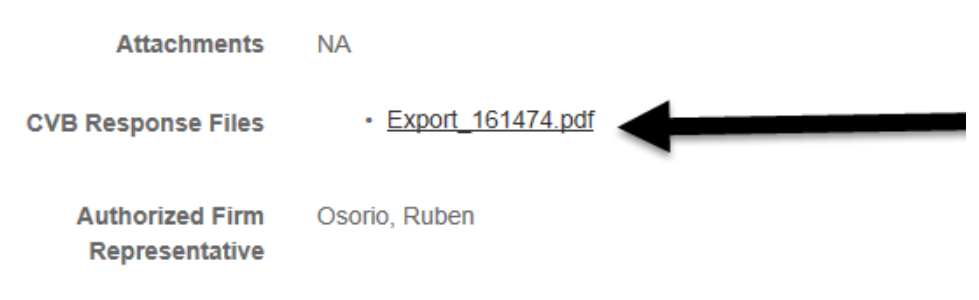

At the bottom of the record, the Submission History is shown.

#### **Submission History**

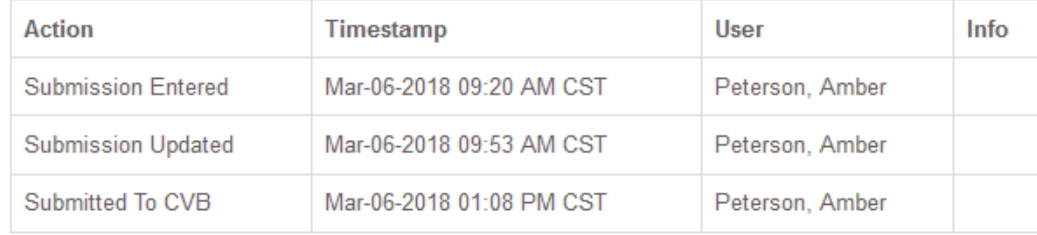

 $\curvearrowleft$  Clone **@** Return to Dashboard